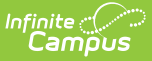

# **Indicator 12 (Delaware)**

Last Modified on 06/28/2024 10:02 am CDT

#### [Editor](http://kb.infinitecampus.com/#editor-home) Home | General [Information](http://kb.infinitecampus.com/#general-information) | [Editor](http://kb.infinitecampus.com/#editor-types) Types | Editor Lock Out and [Release](http://kb.infinitecampus.com/#editor-lock-out-and-release-logic) Logic | Text [Editors](http://kb.infinitecampus.com/#text-editors) | [Editors](http://kb.infinitecampus.com/#editors)

This document only reports early childhood students' information and does not print.

The current print format for this document is **DE Indicator 12 2024**. Delaware is a State Edition, and districts cannot change the plan format.

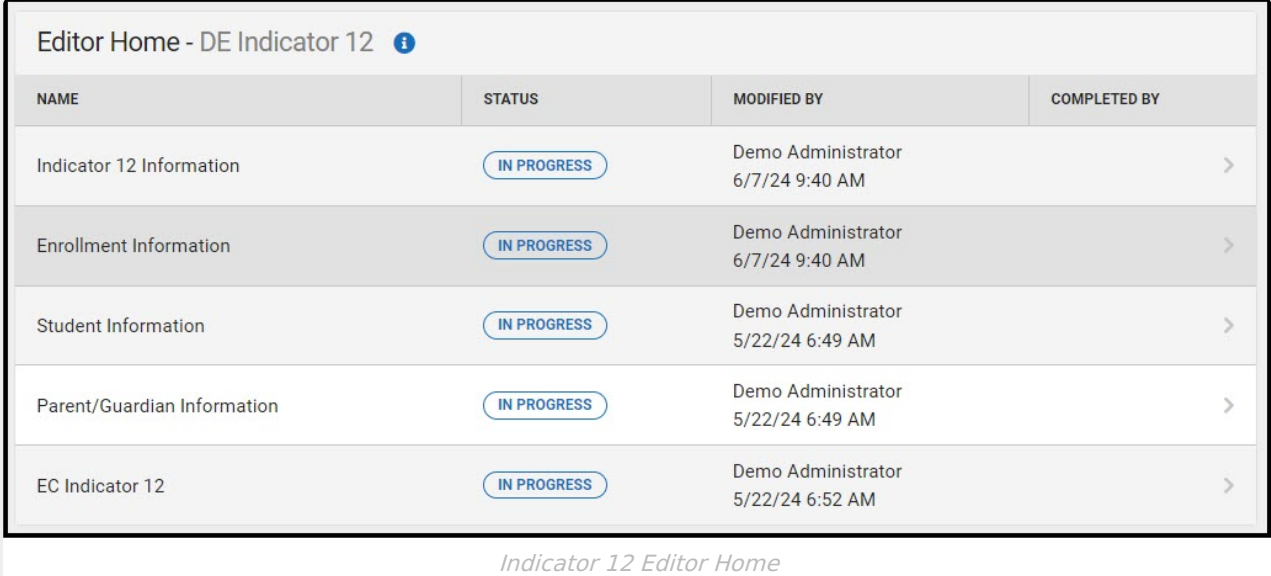

## **Editor Home**

The Editor Home lists the editors available, their status, and Modification and Completion information.

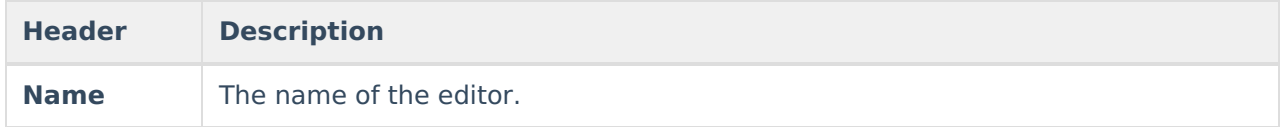

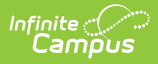

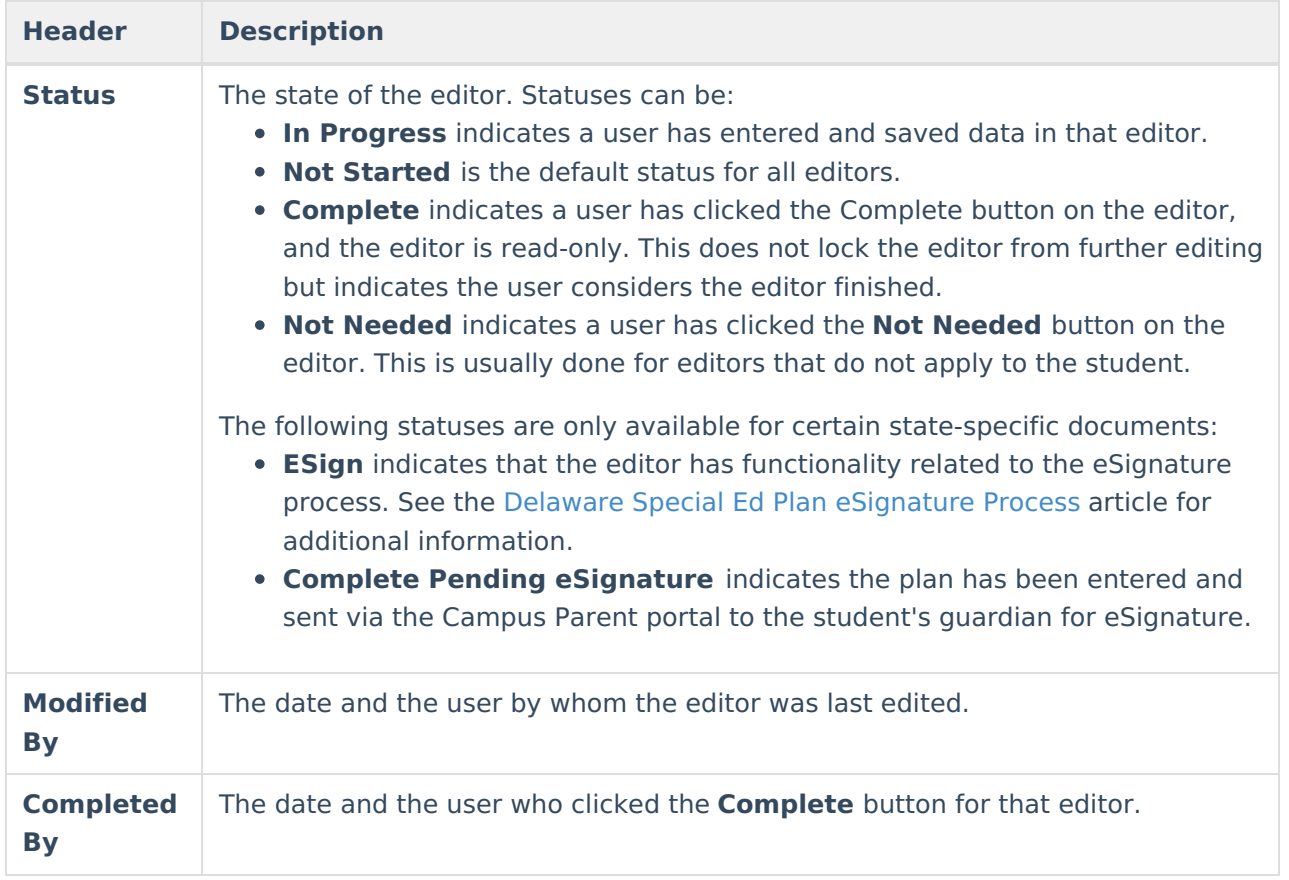

## **General Information**

The following table lists the actions available for the editors. When resizing the window, certain buttons are condensed into a single **Action** button.

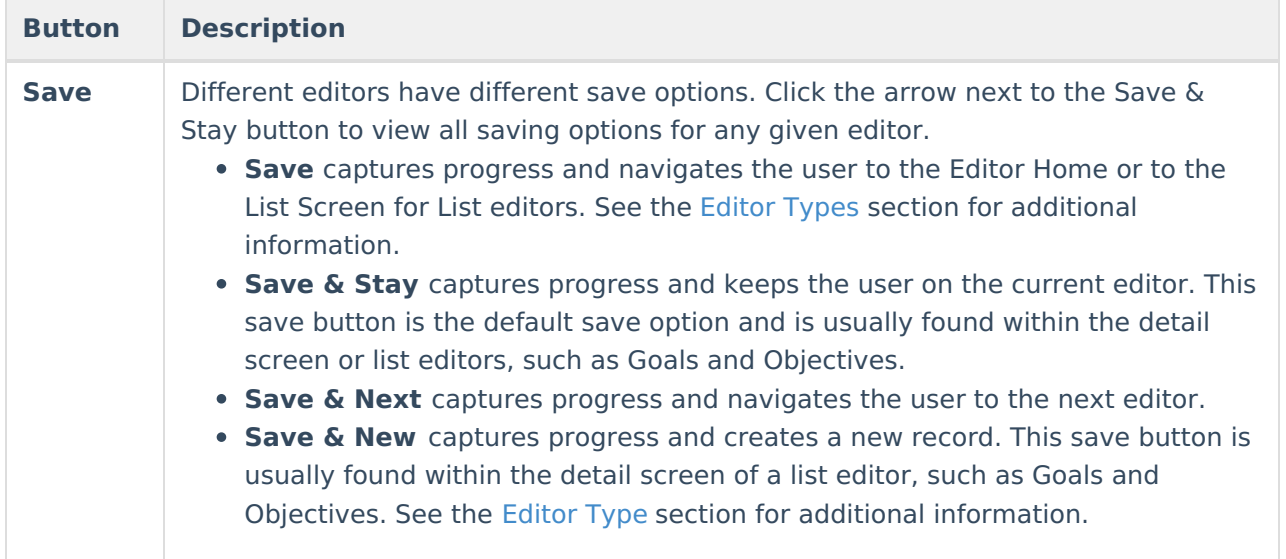

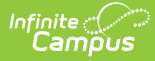

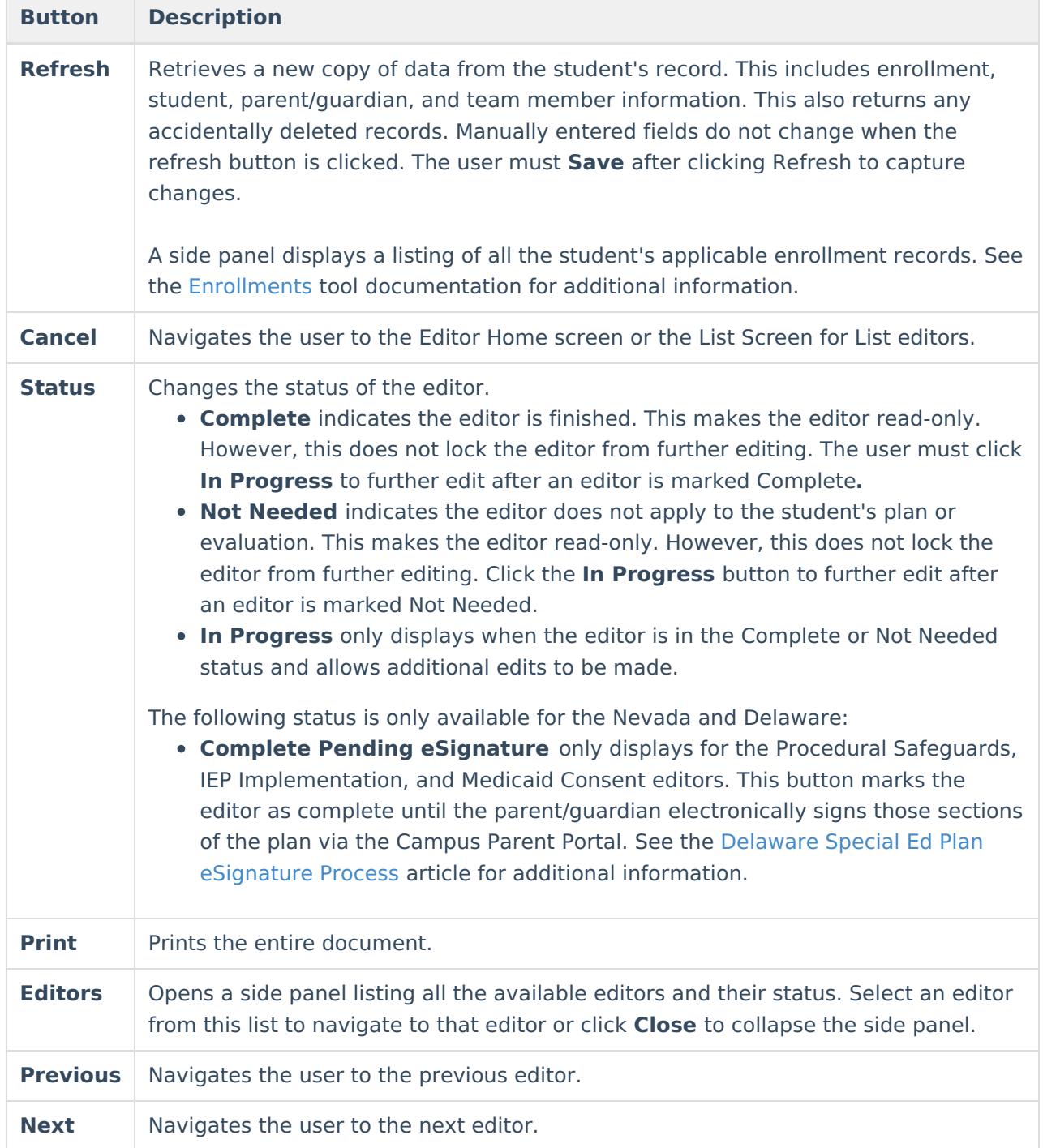

# **Editor Types**

There are two types of editors available: List or Basic editors. When navigating to a Basic editor, the list of fields within the editor is displayed. List editors display a list of all records within that editor. Clicking an existing record or the **New** button opens the detail view for an individual record.

# **Editor Lock Out and Release Logic**

Only one user at a time can actively work on an editor. A person with a padlock icon ( $\epsilon$ 

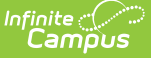

) displays in the Editors side panel, Editor Home, and List Screen of list editors indicating which editors currently have users working on them. Hovering over the icon displays the name of the user who has checked out the editor, including the current user (you).

Editors that are currently being edited are read-only for all other users. The name of the person working on the editor displays in the header.

To release an editor, the user must:

- navigate to the next editor by clicking **Save and Next** or the **Editors** button and selecting the next editor from the side panel.
- click the **Cancel** button to return to the Editor Home screen.
- log out of the Campus application.
- navigate to a different tool in the Campus application.

Editors are automatically released when the in-application timeout limit has been exceeded. This is a back-end process and is usually around 30-60 minutes.

## **Text Editors**

Images should not be inserted into text fields.

## **Editors**

Indicator 12 [Information](http://kb.infinitecampus.com/#indicator-12-information) | Enrollment [Information](http://kb.infinitecampus.com/#enrollment-information) | Student [Information](http://kb.infinitecampus.com/#student-information) | [Parent/Guardian](http://kb.infinitecampus.com/#parent/guardian-information) Information | Early [Childhood](http://kb.infinitecampus.com/#early-childhood-indicator-12-) Indicator 12

#### **Indicator 12 Information**

Date Completed is the only field on the Indicator 12 Information editor and is required.

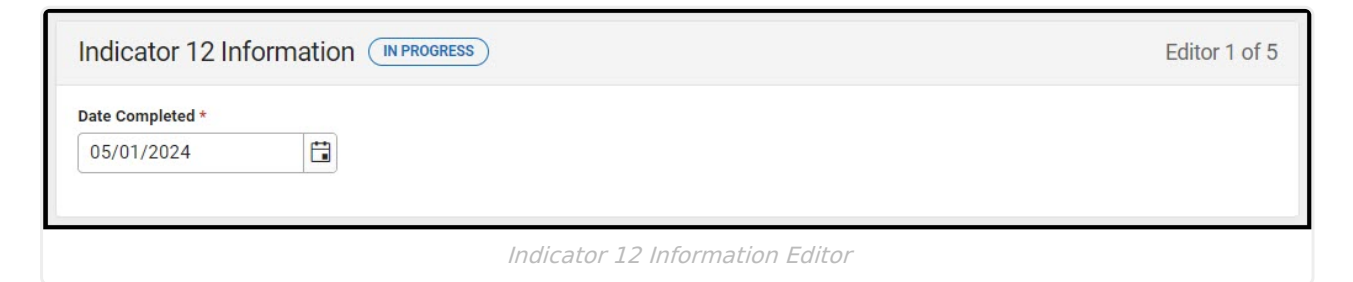

^ [Back](http://kb.infinitecampus.com/#Top) to Top

#### **Enrollment Information**

The Enrollment Information editor is a read-only editor that pulls in district and school information where the student is enrolled. This editor also documents the student's disability(ies).

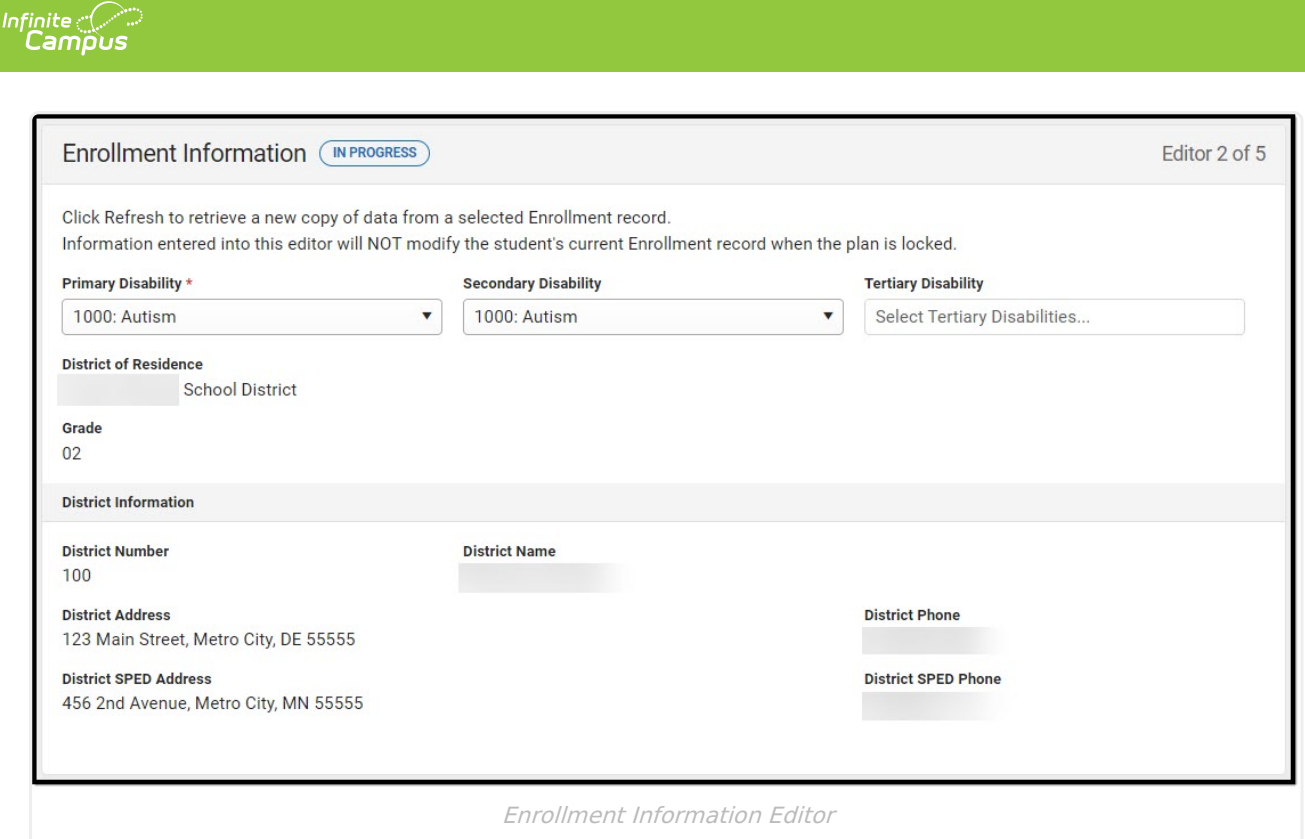

▶ Click here to expand...

^ [Back](http://kb.infinitecampus.com/#Top) to Top

## **Student Information**

The Student Information editor pulls demographic information regarding the student. This is a read-only editor.

The **Refresh** button retrieves a fresh copy of data from the student's record.

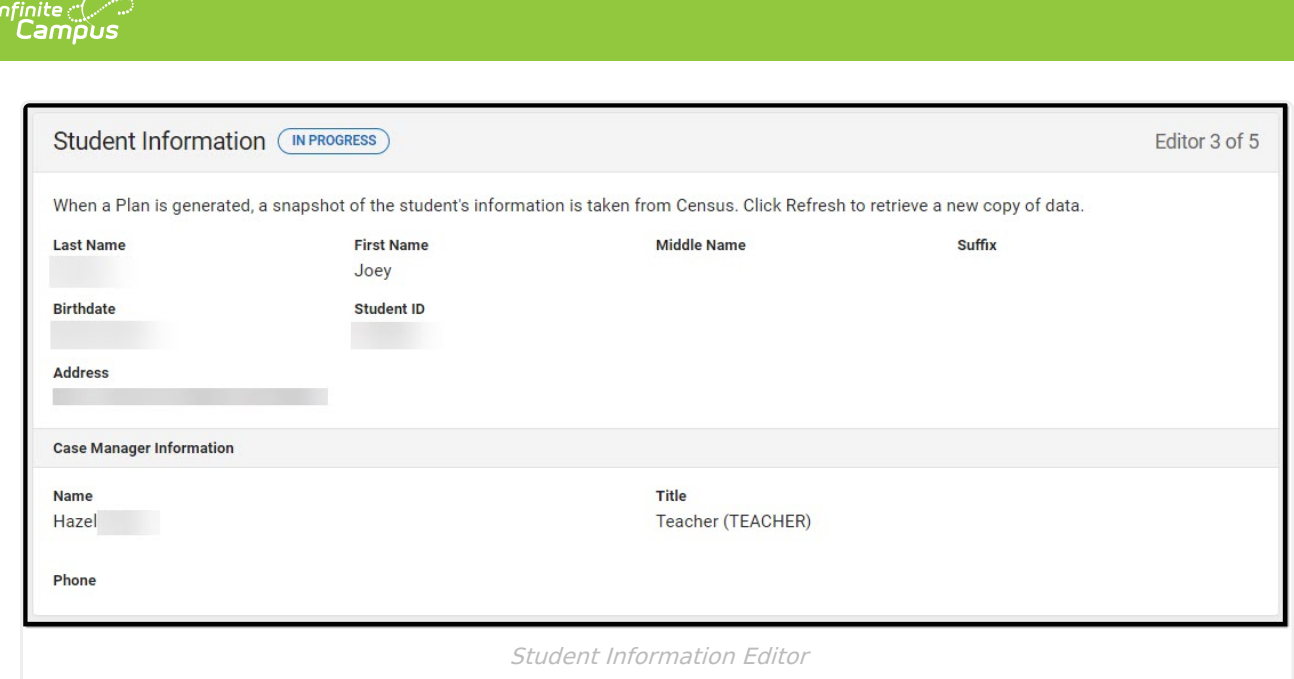

Click here to expand...

^ [Back](http://kb.infinitecampus.com/#Top) to Top

#### **Parent/Guardian Information**

The Parent/Guardian Information editor pulls the contact information of the student's parent/guardian(s).

The **Refresh** button retrieves a fresh copy of data from the parent/guardian's record.

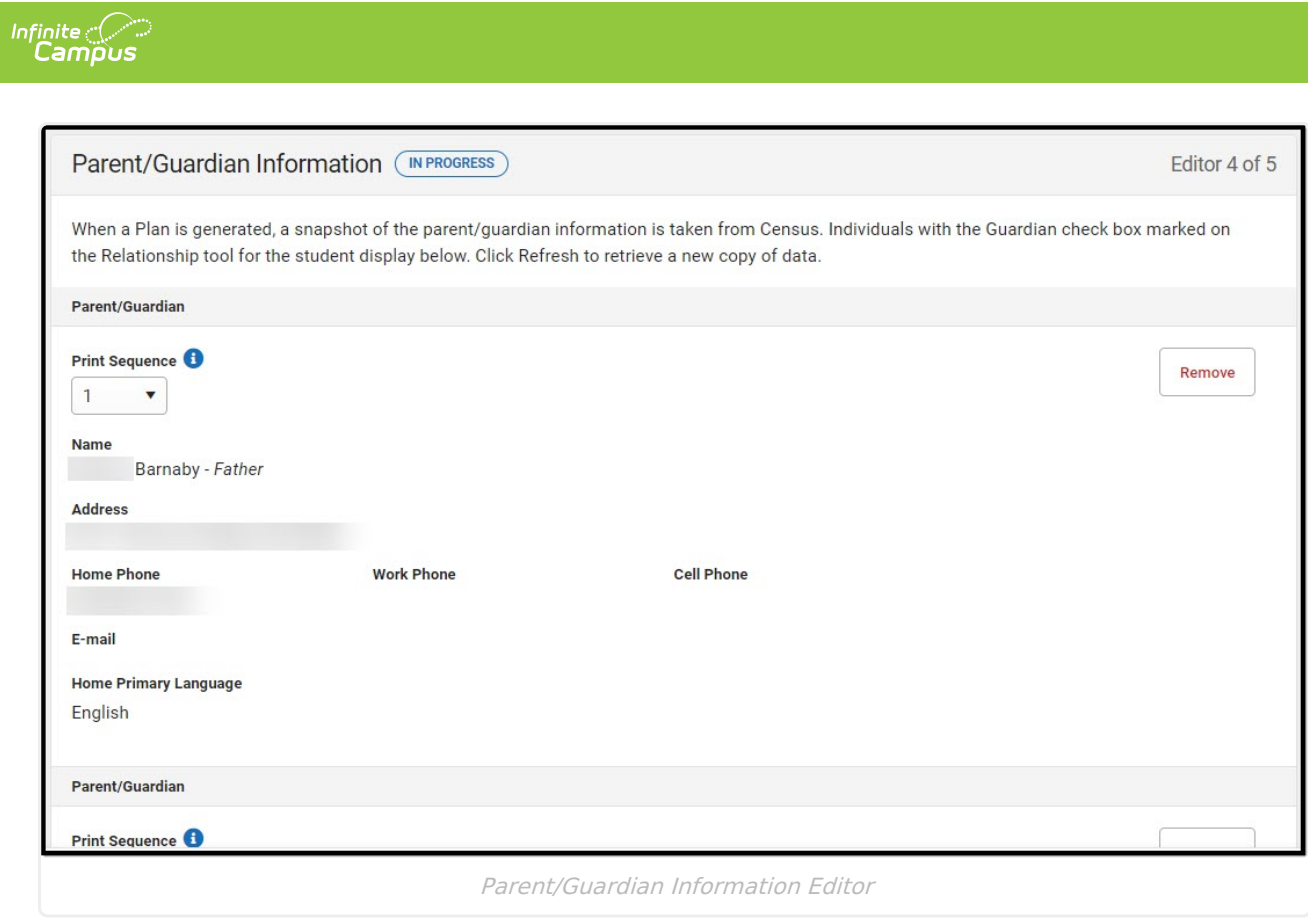

Click here to expand...

^ [Back](http://kb.infinitecampus.com/#Top) to Top

## **Early Childhood Indicator 12**

The Early Childhood Indicator 12 editor documents relevant dates and calculations for the student.

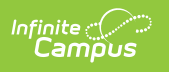

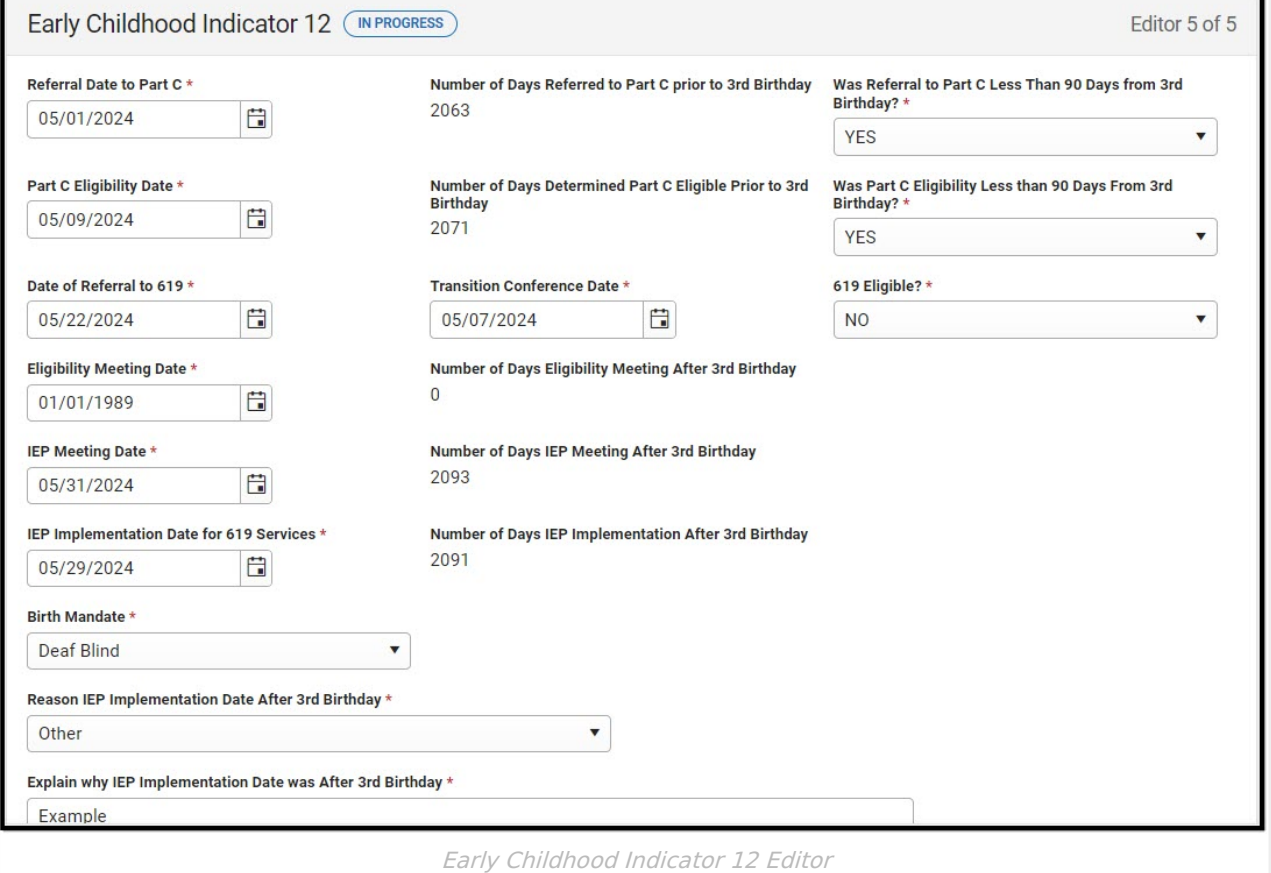

▶ Click here to expand...

^ [Back](http://kb.infinitecampus.com/#Top) to Top

٦